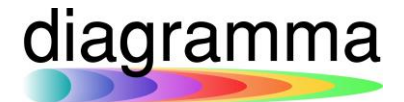

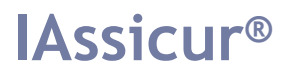

# **IASSICUR CITY**

### **Anonimizzazione Dati**

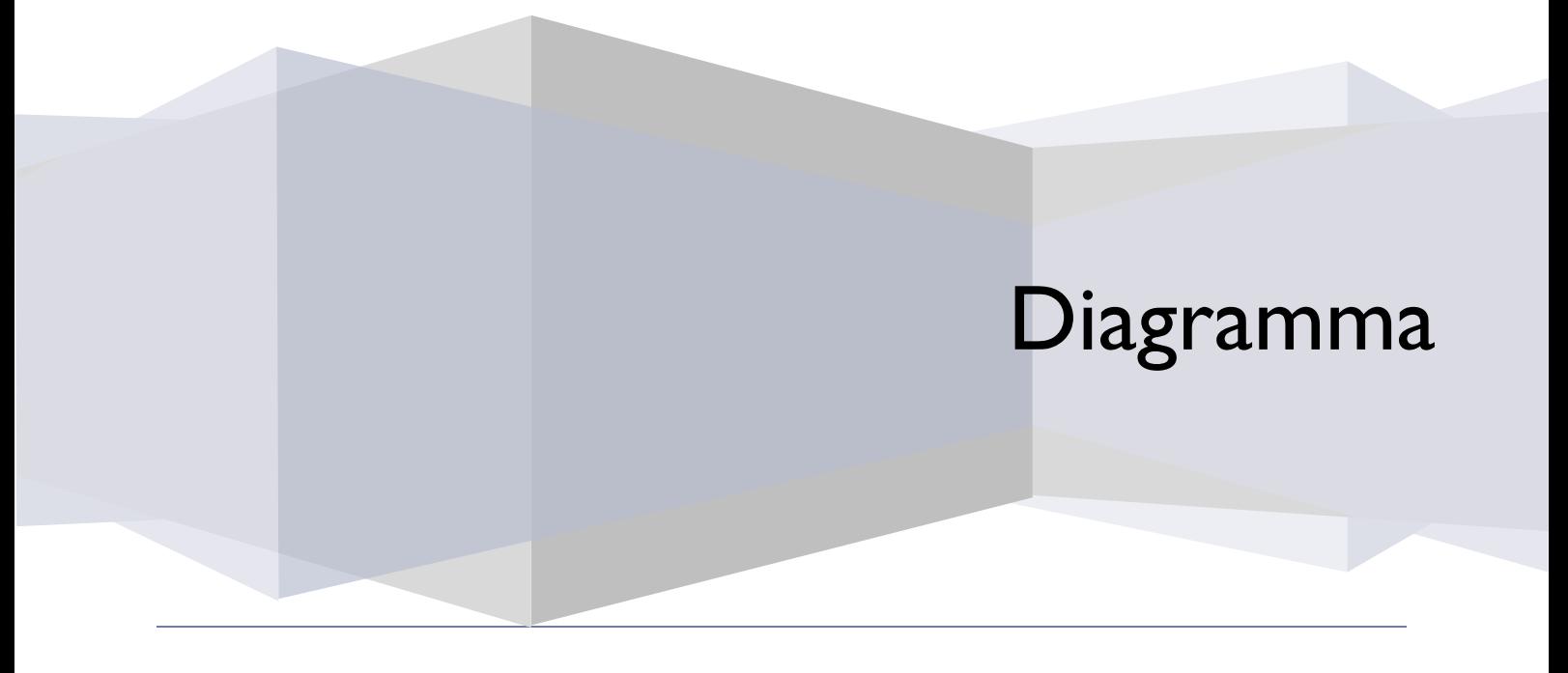

DIAGRAMMA – Insurance Technology Creator – Via Pattari, 6 – 20122 Milano Tel 0272004493 – www.diagramma.it

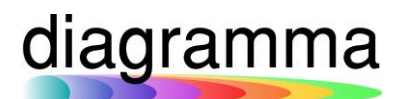

### Sommario

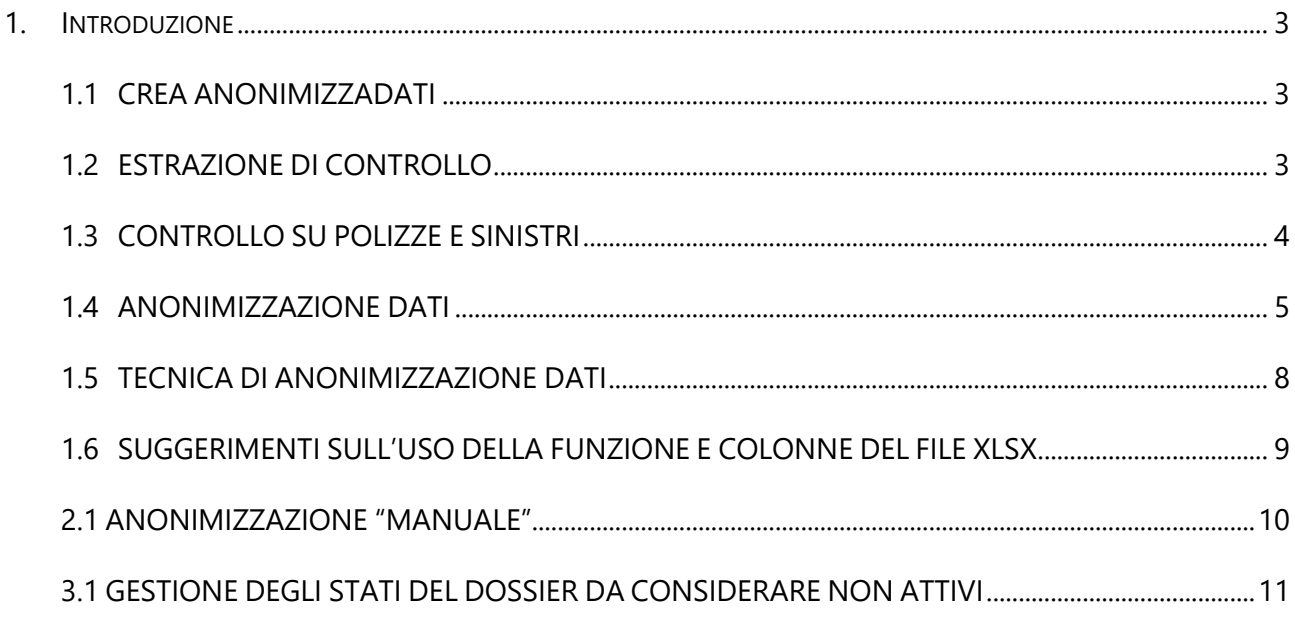

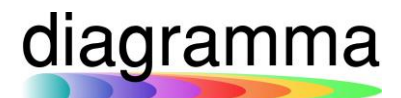

#### <span id="page-2-0"></span>**Introduzione**

La funzione CREA ANONIMIZZADATI ha lo scopo di anonimizzare i dati obsoleti a norma GDPR.

### **ATTENZIONE! L'ANONIMIZZAZIONE DEI DATI È IRREVERSIBILE!**

#### <span id="page-2-1"></span>1.1 CREA ANONIMIZZADATI

La funzione può essere lanciata in due modi:

- Digitando il comando **CREA ANONIMIZZADATI** dalla barra dei comandi liberi di IAssicur.
- Dal menu "**Programmi portafoglio**", scegliendo il link "**Anonimizzazione dati**".

La maschera della funzione si presenta nel seguente modo:

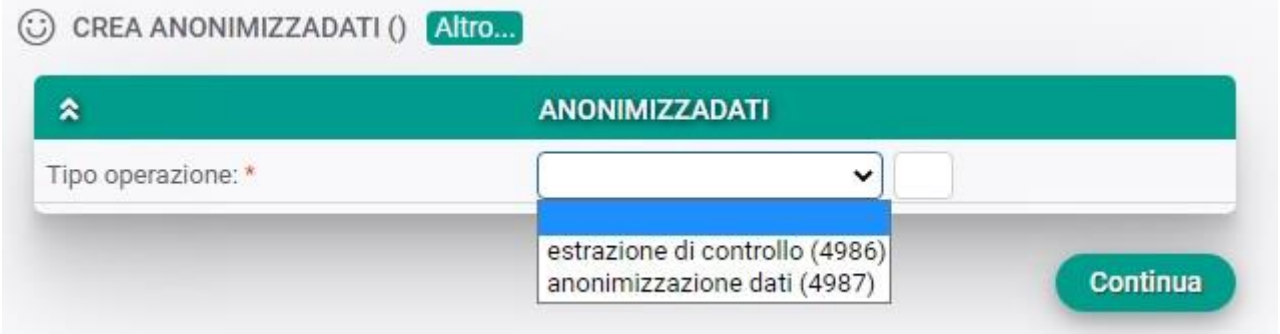

L'operazione "**Estrazione di controllo**" è sempre preliminare all'anonimizzazione dei dati effettiva; essa genera un file in formato XLSX, che l'utente dovrà verificare prima di procedere all'operazione di anonimizzazione dei dati.

#### <span id="page-2-2"></span>1.2 ESTRAZIONE DI CONTROLLO

L'estrazione di controllo produce un file XLSX:

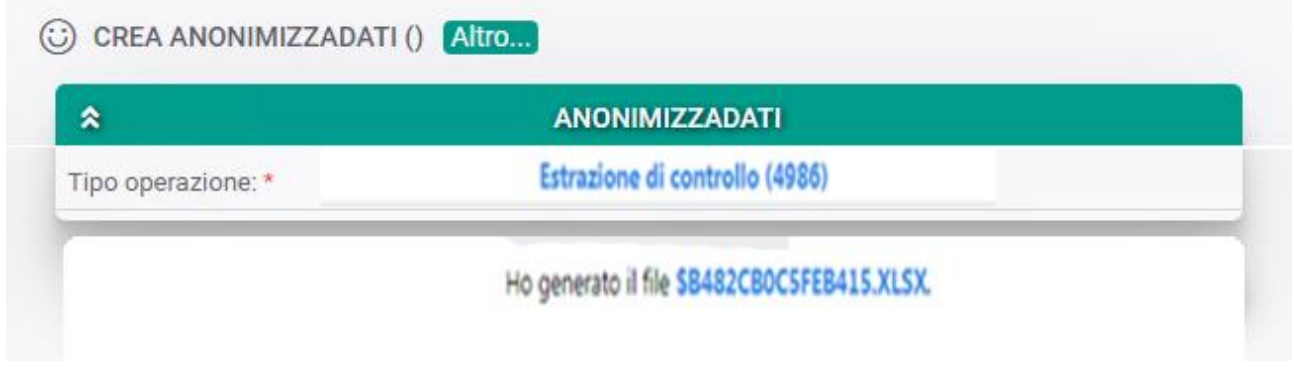

Il file si compone dei seguenti 4 fogli:

diagramma

- **POLIZZE DA ANONIMIZZARE** (foglio 1): il foglio contiene l'indicazione dei DRE e dei DRCA che possiedono i requisiti per l'anonimizzazione.
- Data QUIETANZA di almeno 10 anni inferiore alla data in cui si esegue la funzione.
- STATO del dossier diverso da NORMALE, QUOTA, SOSPESA.
- Nessun sinistro in stato APERTO.
- **SINISTRI DA ANONIMIZZARE** (foglio 2): nel foglio sono indicati gli SRE, gli SRCA e i SINPASS relativi alle polizze da anonimizzare in base al foglio 1.
- **POLIZZE DA CONTROLLARE** (foglio 3): in questo foglio sono indicati i DRE e i DRCA che presentano:
- Data QUIETANZA di almeno 10 anni inferiore alla data in cui si esegue la funzione.
- STATO del DOSSIER uguale a NORMALE, QUOTA, SOSPESA. Queste polizze risultano da controllare perché lo stato attivo (NORMALE, QUOTA, SOPSESA) è in contrasto con la data di QUIETANZA, arretrata rispetto al giorno di esecuzione di almeno 10 anni. Lo stato di eventuali sinistri collegati non viene considerato.
- **SINISTRI DA CONTROLLARE** (foglio 4): il foglio indica gli SRE, SRCA e SINPASS ancora in stato APERTO sebbene siano riferiti a polizze da anonimizzare. Il controllo è suggerito dal fatto che la polizza di riferimento ha data QUIETANZA scaduta da almeno 10 anni e il sinistro risulta ancora aperto.

#### <span id="page-3-0"></span>1.3 CONTROLLO SU POLIZZE E SINISTRI

Il foglio 3 (*polizze da controllare*) e il foglio 4 (*sinistri da controllare*) rappresentano lo strumento da utilizzare per verificare se il dato presente in IAssicur corrisponda allo stato effettivo della polizza o del sinistro.

Se l'utente ravvisa che lo stato attuale della polizza reale è diverso da quando indicato in IAssicur (cioè la polizza reale non è attiva), dovrà provvedere a variare lo stato del DRE/DRCA; la stessa cosa va fatta in relazione allo stato di quei sinistri che risultano ancora aperti in IAssicur, benché riferiti a polizze "scadute" da almeno 10 anni.

Una volta effettuati i controlli e modificato lo stato di quei dossier e di quei sinistri che necessitano la variazione, **l'utente deve rilanciare la funzione, utilizzando ancora l'operazione "Estrazione di controllo"**, che genererà un nuovo file XLSX che terrà conto di tutte le variazioni apportate ai dati,

proponendo un nuovo elenco di polizze da anonimizzare (foglio 1) e di sinistri da anonimizzare (foglio 2); naturalmente, nel file XLSX saranno ancora presenti, se del caso, i fogli di controllo (3 e 4).

#### <span id="page-4-0"></span>1.4 ANONIMIZZAZIONE DATI

### **ATTENZIONE! L'ANONIMIZZAZIONE DEI DATI È IRREVERSIBILE!**

Concluse le operazioni di verifica sul file XLSX, è possibile procedere all'anonimizzazione dei dati.

Lanciando la funzione CREA ANONIMIZZADATI e scegliendo l'operazione "Anonimizzazione dati", il programma presenterà la seguente maschera:

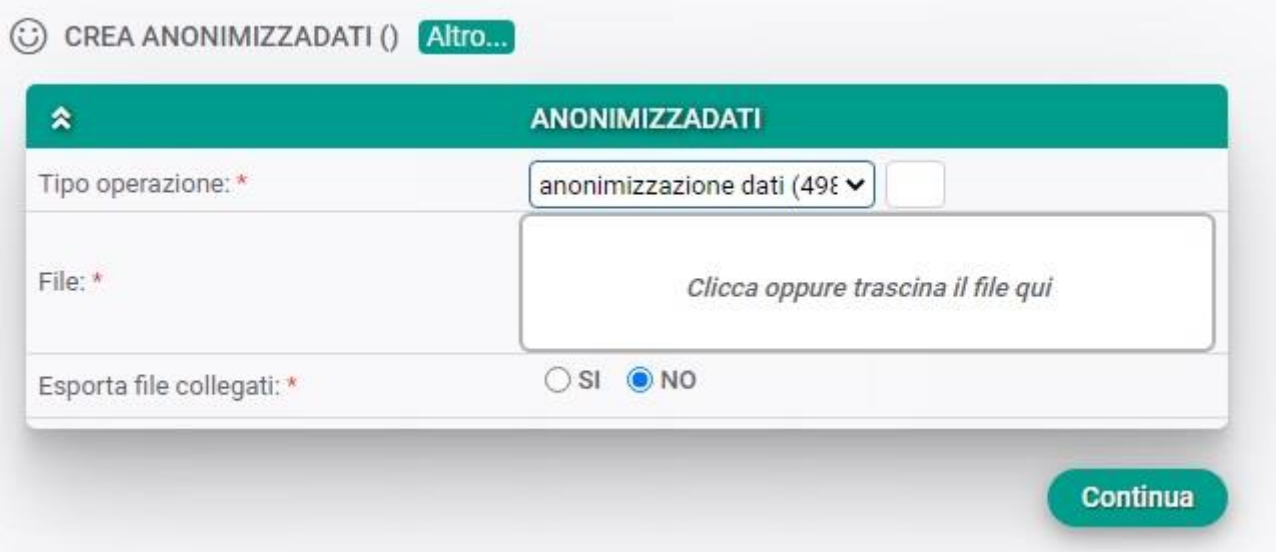

- Nel campo "File" deve essere caricato il file XLSX controllato dall'utente in base a quanto indicato nel precedente paragrafo 1.4;
- Il campo "Esporta file collegati" consente la seguente scelta:
	- 1) **opzione NO**: tutti i files collegati ai DRE, DRCA, SRE, SRCA, SINPASS che verranno anonimizzati, saranno a loro volta eliminati in modo definitivo;
	- 2) **opzione SI**: tutti i files collegati ai DRE, DRCA, SRE, SRCA, SINPASS che verranno anonimizzati, saranno spostarli in una directory separata, affinché possano essere scaricati dal broker.

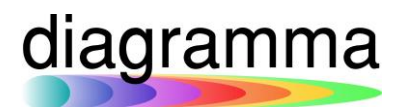

In questo caso, i file saranno salvati nella directory: **TRASMISSIONI\FILES\_GDPR**. Con la seguente naming convention:

TRASMISSIONI\FILES\_GDPR\{YYYY-MM-DD}\{archivio}\{codice record}.{accesso}.{nome file}

Per esempio:

TRASMISSIONI\FILES\_GDPR\2021-03-16\CLIENTE\AAAA.Estratto conto.pdf TRASMISSIONI\FILES\_GDPR\2021-03-16\DRE\AAAA-001.5.Polizza.pdf

dove {YYYYMMDD} è la data odierna di esecuzione della funzione.

L'eliminazione fisica dal server di questi file verrà fatta da Diagramma solo dietro richiesta scritta esplicita da parte del broker.

Caricato il file, dopo la prima conferma apparirà la seguente maschera che contiene:

- un *warning* di riepilogo delle operazioni che saranno svolte dalla funzione;
- l'avvertimento che dopo l'anonimizzazione non sarà più possibile ricostruire il dato anonimizzato;
- l'elenco dei campi che, nei differenti archivi, saranno anonimizzati.

I **dati dell'anagrafica CLIENTE** saranno automaticamente anonimizzati dal programma solo se tutte le polizze e tutti i sinistri ad esso riferiti risulteranno anonimizzati.

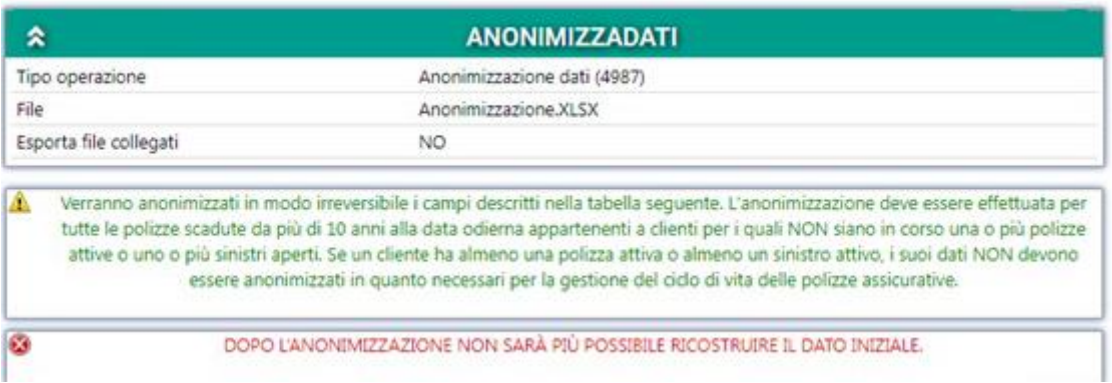

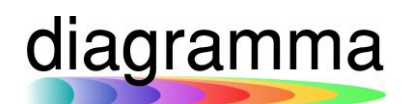

#### **ARCHIVI CLIENTE, DRE e DRCA**

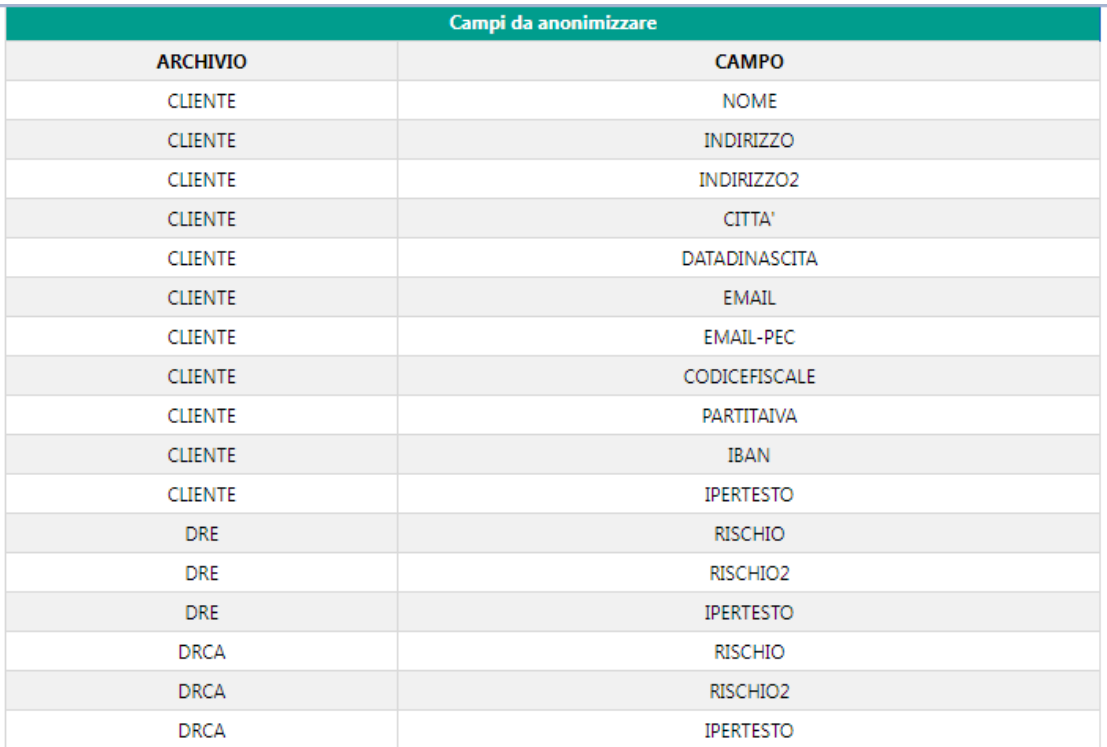

#### **ARCHIVI KRE, KRCA, XRE, SRE, SRCA e SINPASS**

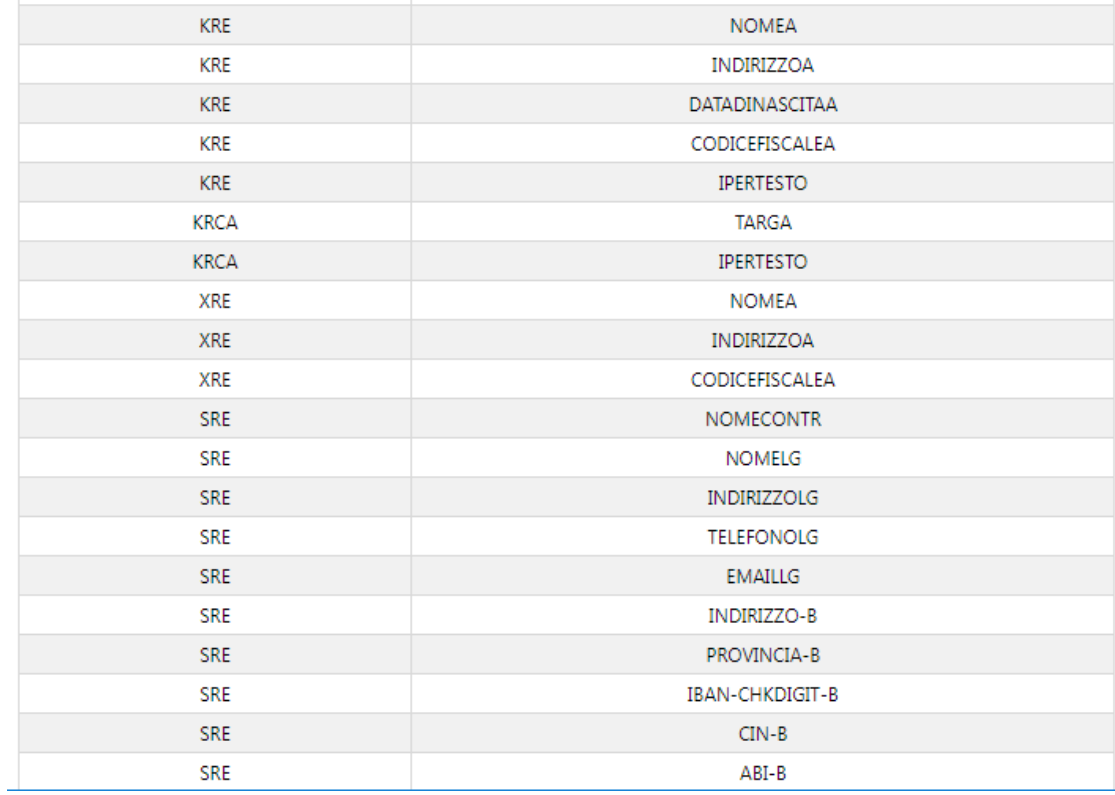

## diagramma

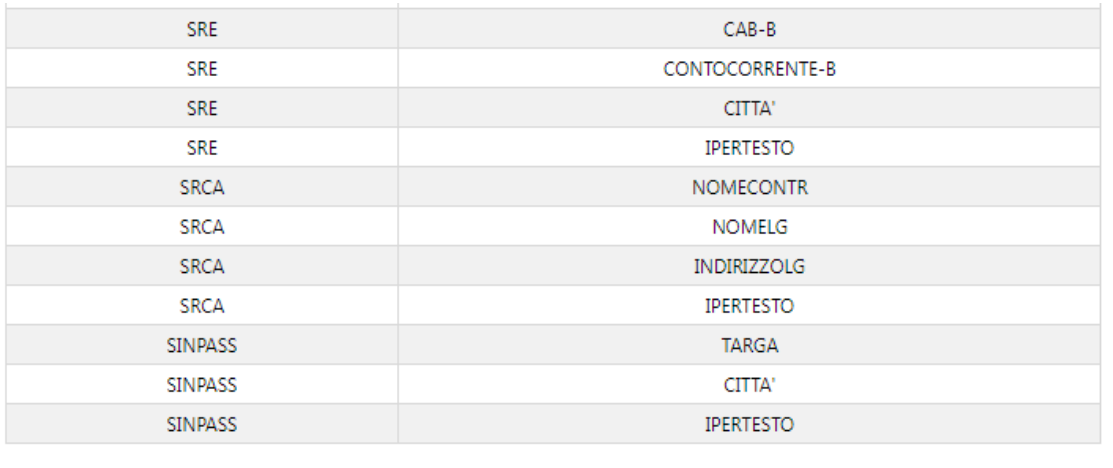

Confermando, il programma viene eseguito definitivamente; la maschera conclusiva è la seguente:

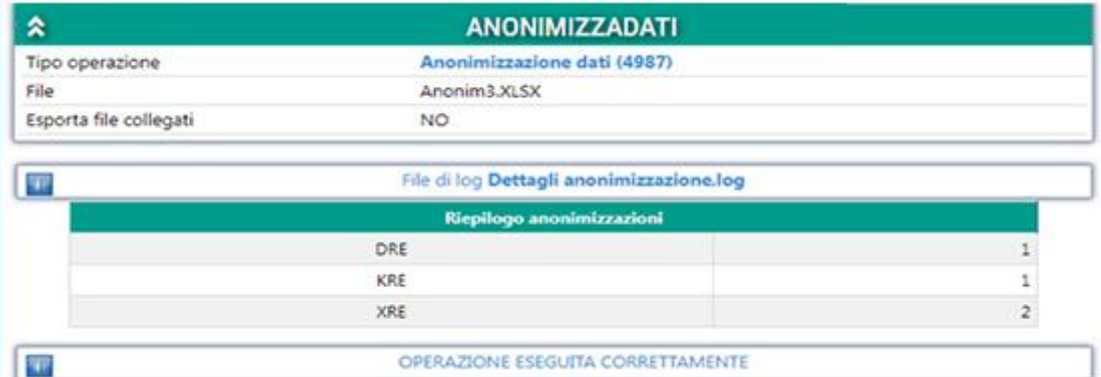

Viene generato un file di log "**Dettagli anonimizzazione dati**" nel quale viene indicato:

- 1) ogni singolo record di qualsiasi archivio che è stato anonimizzato
- 2) ogni file collegato che è stato eliminato/archiviato in funzione della scelta effettuata

Viene esposto a video il riepilogo del numero di record anonimizzati nei vari archivi.

#### <span id="page-7-0"></span>1.5 TECNICA DI ANONIMIZZAZIONE DATI

La forma dell'anonimizzazione dipende dal tipo di campi, come indicato nella tabella seguente.

## diagramma

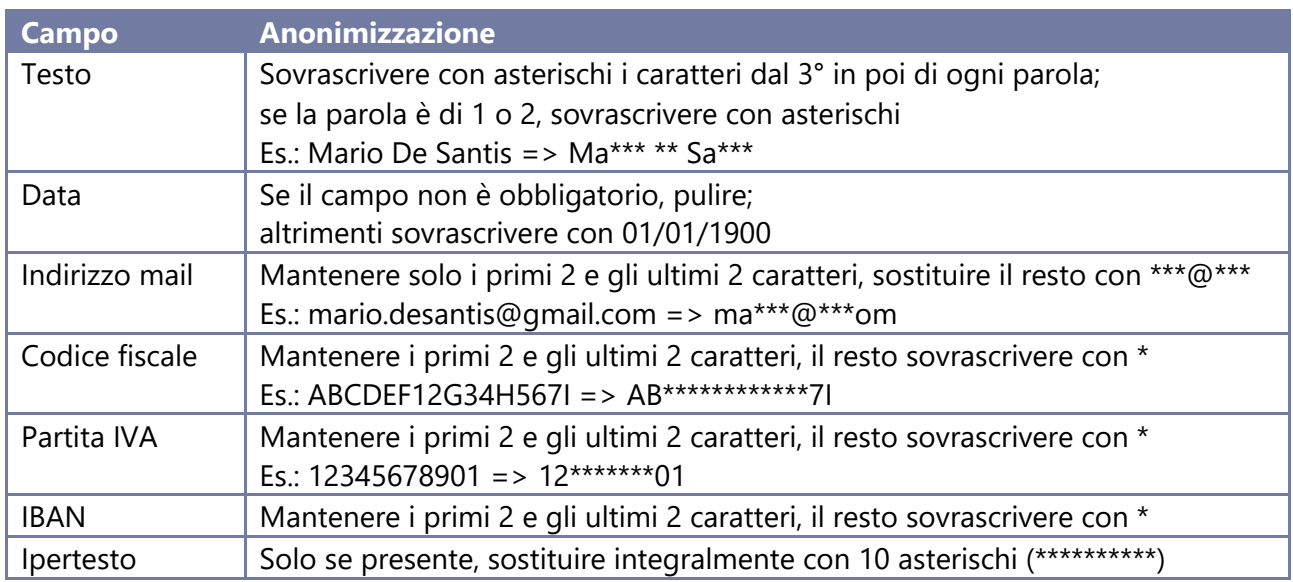

#### <span id="page-8-0"></span>1.6 SUGGERIMENTI SULL'USO DELLA FUNZIONE E COLONNE DEL FILE XLSX

Poiché la funzione è irreversibile, suggeriamo di procedere con cautela e non in modo massivo.

Per esempio, selezionando sul foglio 1 (polizze da anonimizzare) le polizze riferite a uno o più Clienti e sul foglio 2 (sinistri da anonimizzare) i sinistri relativi alle polizze di quegli stessi Clienti.

Il file XLSX, che si compone di 4 fogli e che come qualsiasi foglio di Excel può essere "lavorato" per ordinare i dati nel modo desiderato, presenta le seguenti colonne:

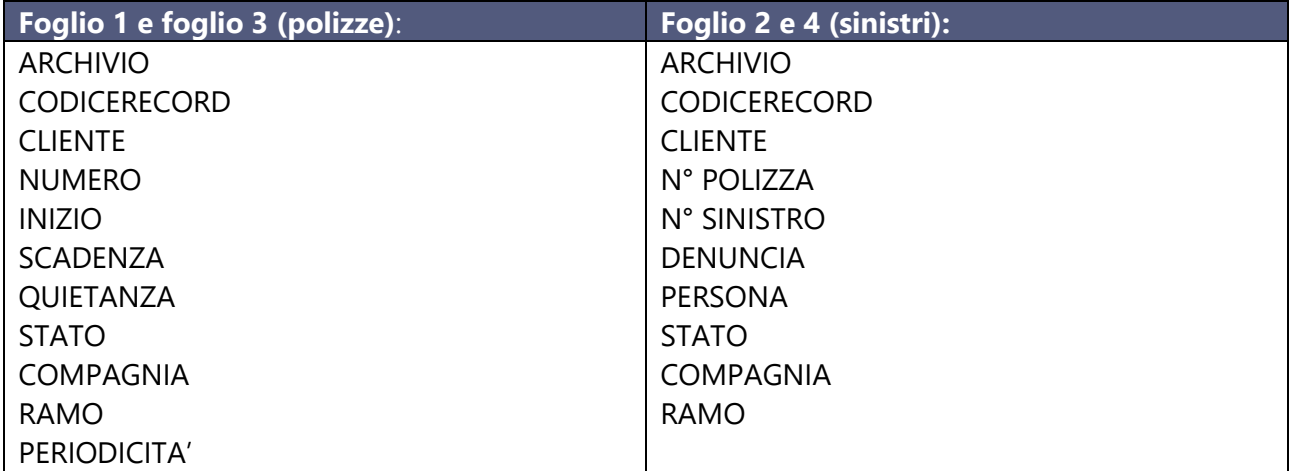

#### <span id="page-9-0"></span>2.1 ANONIMIZZAZIONE "MANUALE"

Per anonimizzare una polizza al di fuori dei criteri propri della funzione come sopra descritta, che richiede, comunque, il presupposto della differenza di almeno 10 anni tra data QUIETANZA della polizza e data di esecuzione della funzione, si deve procedere in questo modo:

- Utilizzare il file generato dalla funzione e ripulito di tutti i dati;
- **Inserire nel foglio 1 (polizze)** nome archivio (DRE o DRCA) nella prima colonna e il codicerecord nella seconda; le altre colonne non devono essere compilate:

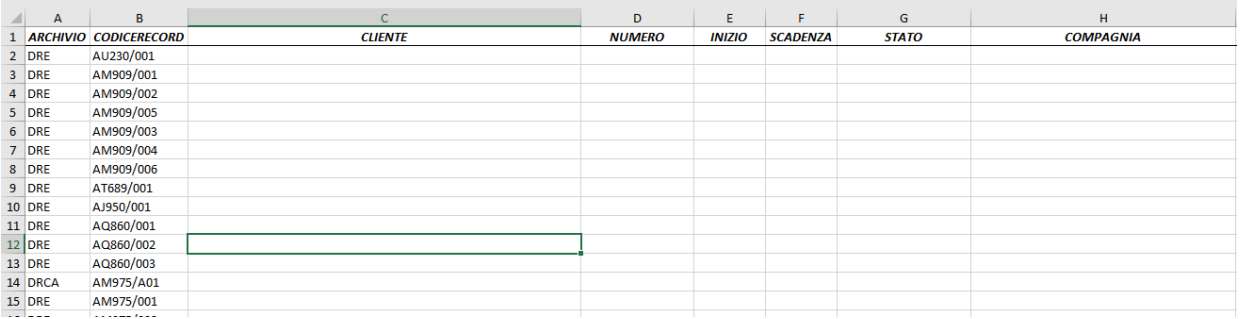

- **Inserire nel foglio 2 (sinistri)** nome archivio (SRE, SRCA o SINPASS) nella prima colonna e codicerecord nella seconda; le altre colonne non devono essere compilate:

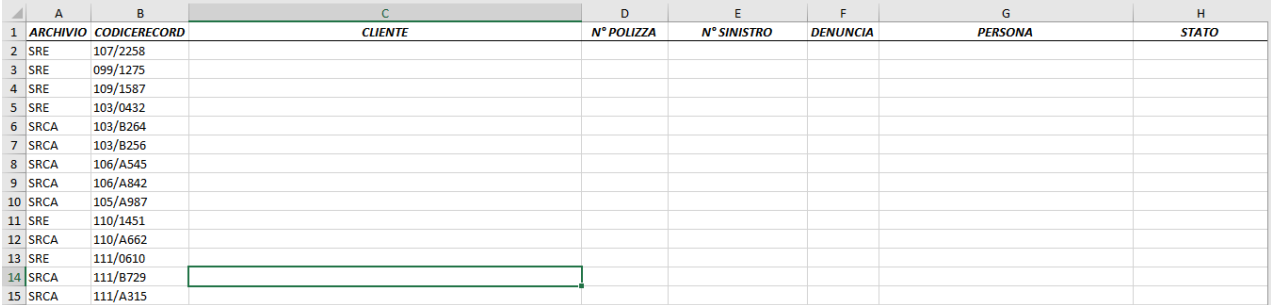

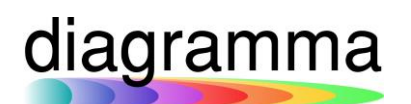

Predisposto il foglio, potete procedere nel seguente modo:

- lanciare la funzione CREA ANONIMIZZADATI;
- scegliere l'operazione "**Anonimizzazione dati**";
- uplodare il file Excel che avete predisposto e procedere fino ad operazione conclusa:

#### C CREA ANONIMIZZADATI () Altro...

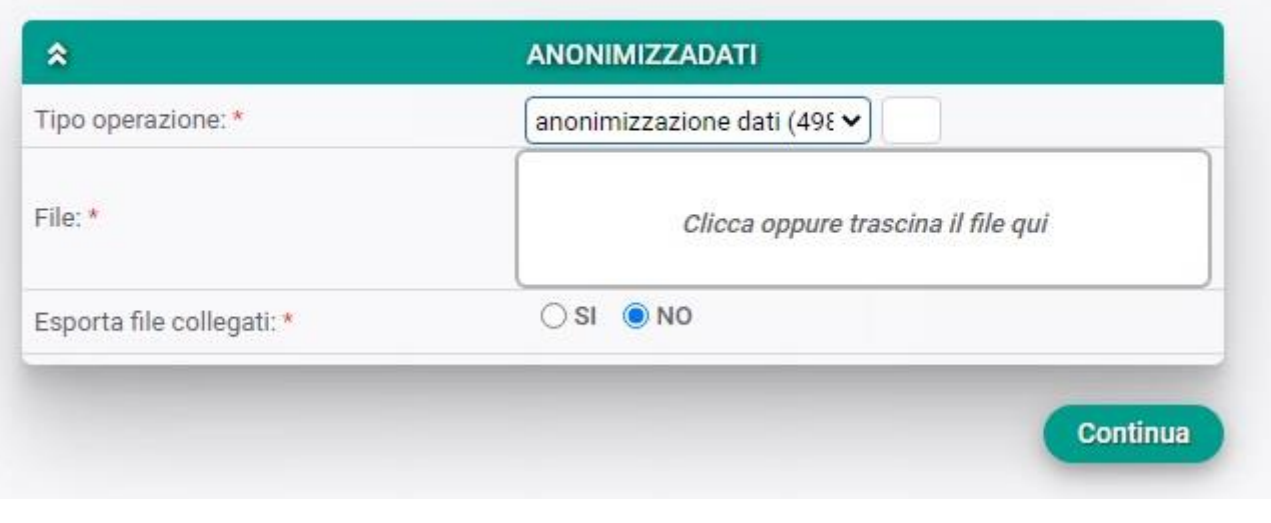

#### <span id="page-10-0"></span>3.1 GESTIONE DEGLI STATI DEL DOSSIER DA CONSIDERARE NON ATTIVI

Gli stati del dossier 01 (NORMALE), 02 (QUOTA) e 03 (SOSPESA) sono sempre considerati dal programma come stati ATTIVI.

Gli stati 03 (ALTRUI GESTITA), 04 (NON GESTITA), 05 (SOSPESA), 06 (ANNULLATA), 08 (FURTO TOTALE) e 09 (TRASFERITA) sono, invece, considerati stati NON ATTIVI della polizza.

Per gli stati dal 10 a seguire, è data libertà all'utente di profilo amministratore di definirli come NON ATTIVI, effettuando un VARIA dell'IMPOSTAZIONE 0096 e aggiungendoli all'elenco già presente:

## diagramma

#### C VARIA IMPOSTAZIONE 0096 (Impostazioni di Base) Altro...

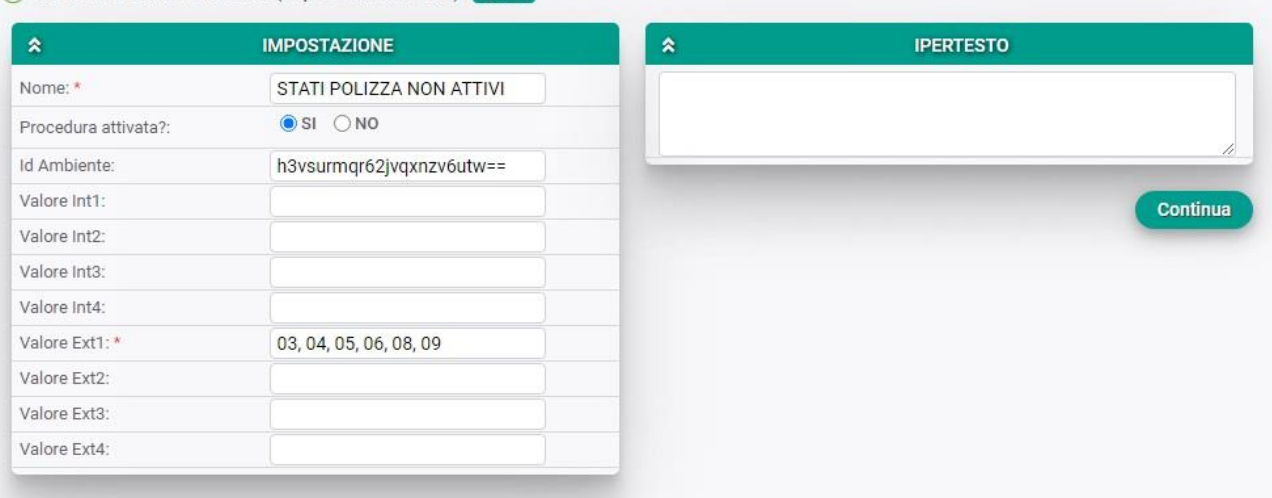